## **TUTORIAL PARA INSPECTORES**

# **REVALIDAR TRAYECTORIAS**

## **Nivel Secundario y Superior**

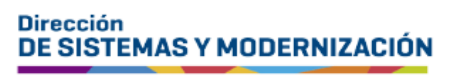

Subsecretaría de Fortalecimiento Institucional

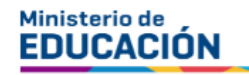

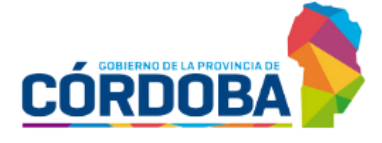

## ÍNDICE

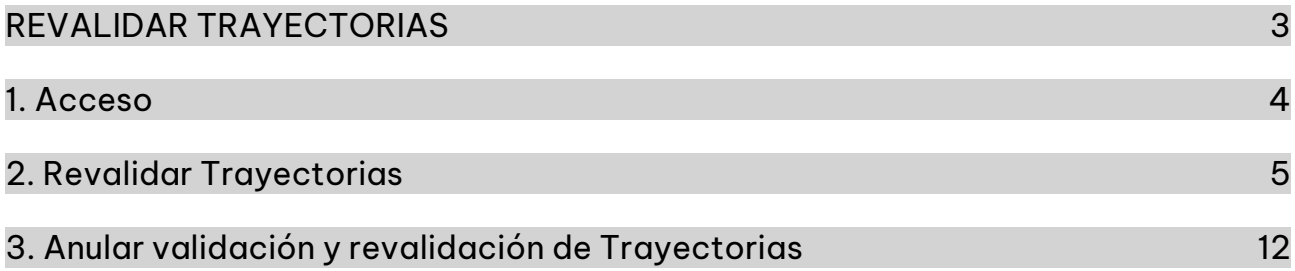

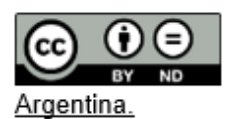

### **Sistema Gestión Estudiantes**

#### <span id="page-2-0"></span>**REVALIDAR TRAYECTORIAS**

- El proceso de generación de analíticos y títulos digitales con validez nacional, se lleva a cabo a través de una serie de pasos o etapas que deben ser completadas. Con el objetivo de facilitar este proceso, se han desarrollado diversas funcionalidades dentro del Sistema de Gestión Estudiantes, también conocido como SGE, específicamente en la categoría de Analíticos y Títulos.
- En la primera fase, el **directivo o personal autorizado** tiene la responsabilidad de registrar las trayectorias de cada estudiante del establecimiento. Actualmente, esta tarea se realiza a través de la funcionalidad denominada "Gestionar Trayectorias". Procedimiento que se explica en este tutorial.
- El segundo paso, consiste en la validación de las trayectorias por parte de los directivos, a través de la funcionalidad denominada "Validar Trayectorias". El procedimiento se explica en el tutorial 319-Validar Trayectorias.
- En la tercera fase, el inspector/a de zona (supervisor/a), procede a realizar la revalidación de los analíticos y títulos.

En los establecimientos de gestión privada, dependientes de la DGIPE, el director de nivel luego de realizada la revalidación del inspector, debe efectuar la validación correspondiente.

- A continuación, el área de títulos o de despacho del Ministerio de Educación de la Provincia realiza el visado y posteriormente despacho lleva a cabo la firma digital.
- Una vez firmados digitalmente, los analíticos y títulos se envían al Ministerio de Educación de la Nación, para su validación nacional.
- **Finalmente, los analíticos y títulos validados estarán disponibles para los** estudiantes en la sección "Mis Documentos" de sus cuentas de CiDi de nivel 2, facilitando así el acceso a la documentación académica de manera eficiente y segura.

Existen 2 portales para constatar la veracidad del título, a los que se puede acceder desde estos enlaces:

- Provincial: https://portalegresados.cba.gov.ar/
- o Nacional: https://refe.educacion.gob.ar/

#### <span id="page-3-0"></span>1. Acceso

Ingresar desde el menú a "Opciones Educación Común", seleccionar "Analíticos y Títulos" y luego "Revalidar Trayectorias".

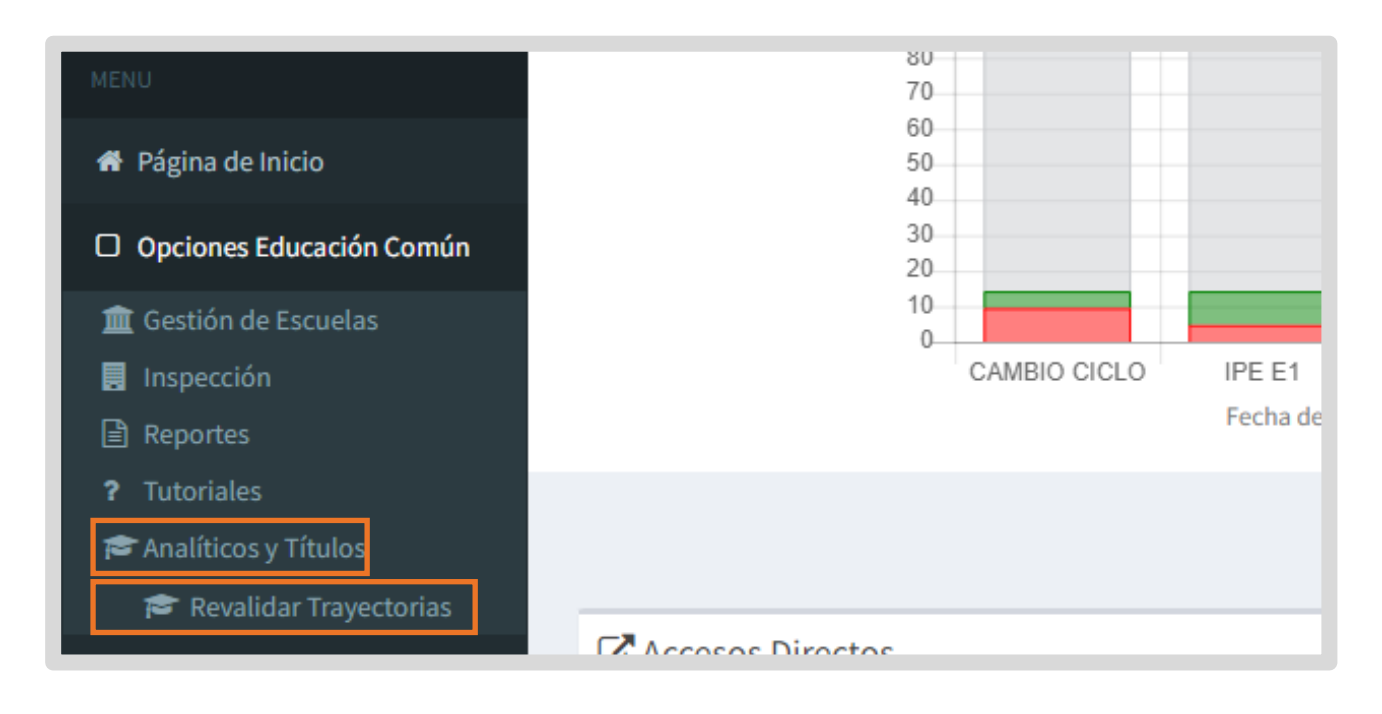

#### <span id="page-4-0"></span>2. Revalidar Trayectorias

Para buscar un establecimiento, ingresar el código o nombre de escuela y seleccionar **Q** Buscar

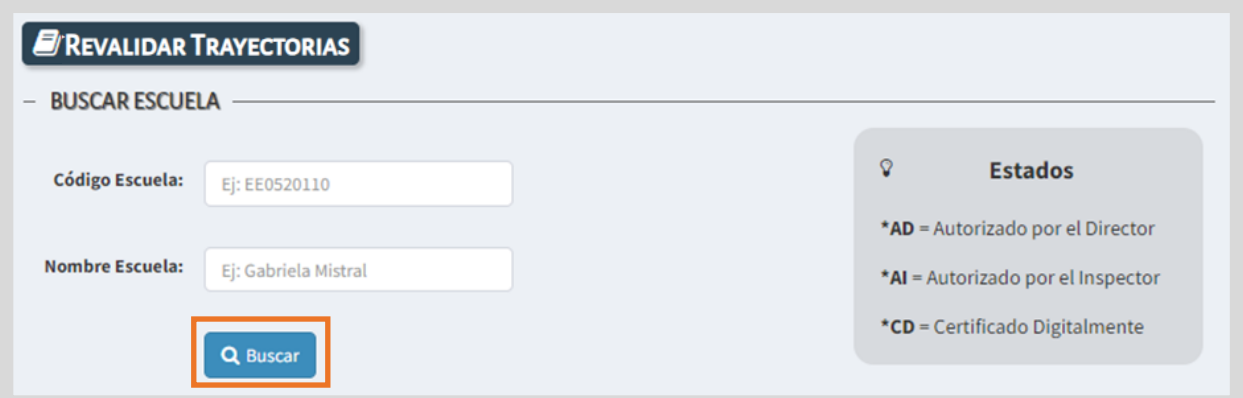

Se abre una ventana con información que se corresponde con los datos ingresados. Si es la escuela correcta, seleccionarla.

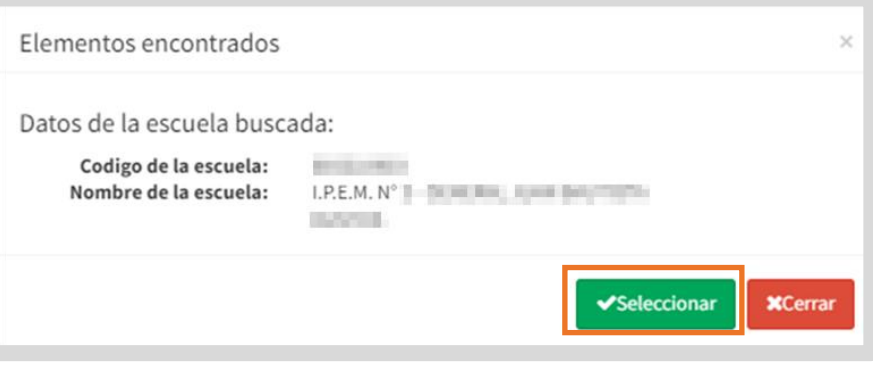

En "Trayectorias", se listan los estudiantes que se encuentran en condiciones de revalidar su trayectoria.

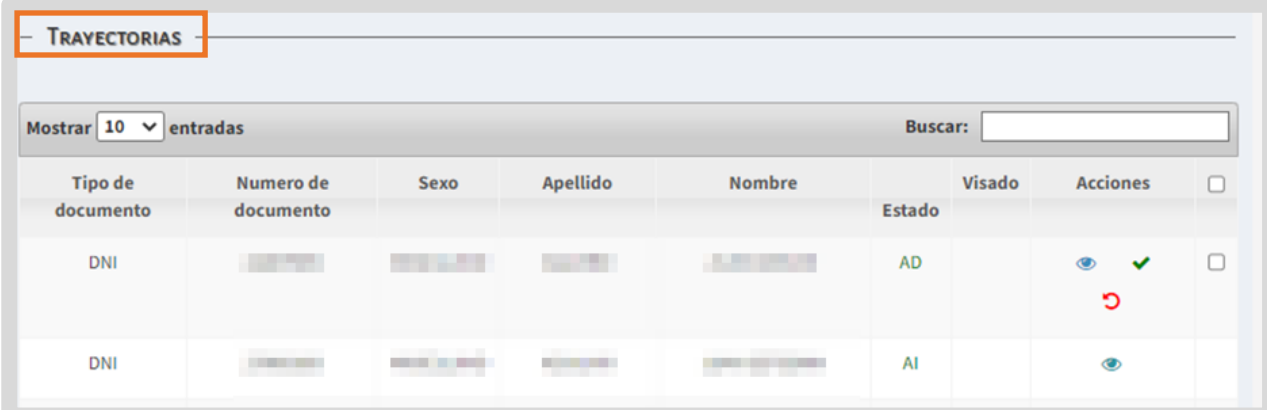

En la columna Estado, se indica mediante siglas, en qué instancia se encuentra la generación del analítico.

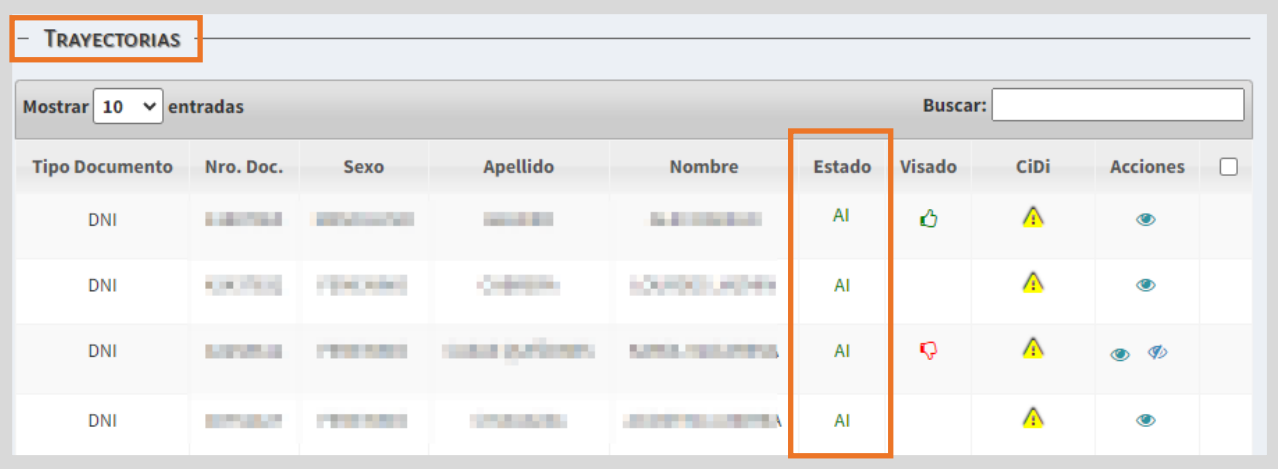

El significado de las siglas se detalla en este cartel:

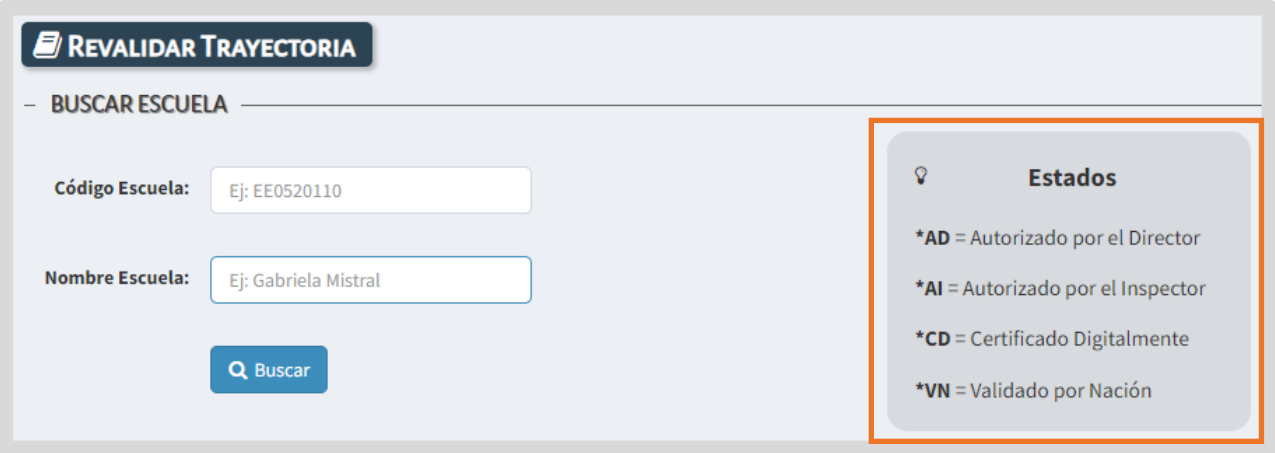

En la columna CiDi, se alerta cuando el estudiante no posee una cuenta de Nivel 2 en esa plataforma, de esta manera, el directivo puede dar aviso al estudiante que este es un requisito para acceder a su analítico y título a través de "Mis documentos".

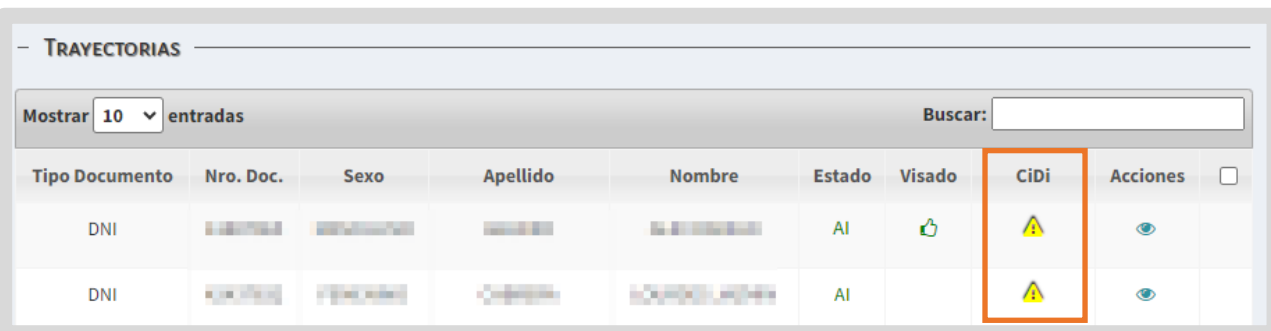

En la columna Acciones, se muestran diferentes botones en función del estado en que se encuentra la generación del analítico.

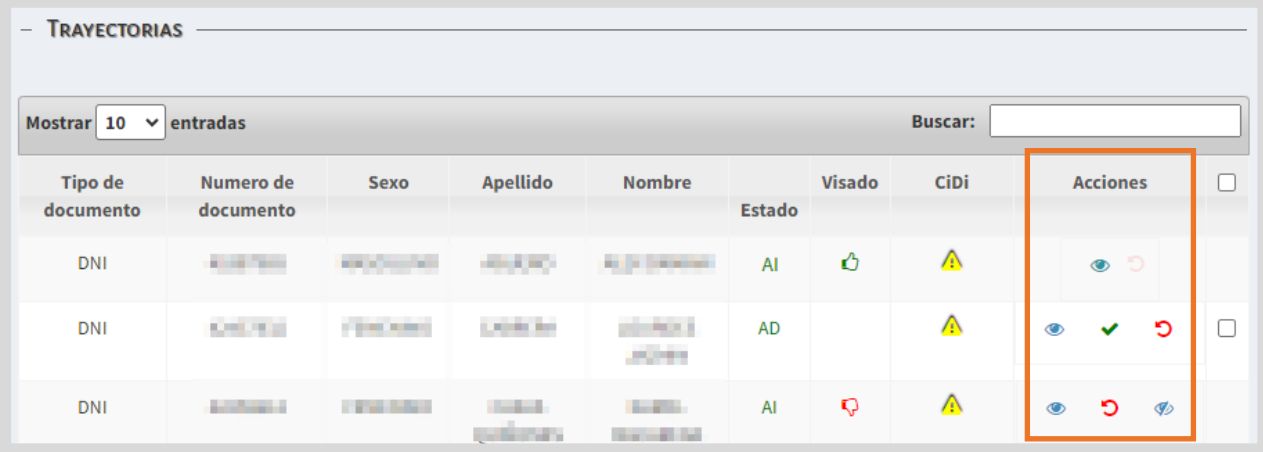

A través del botón Vista previa  $\bullet$  , es posible ver el registro de la trayectoria del estudiante.

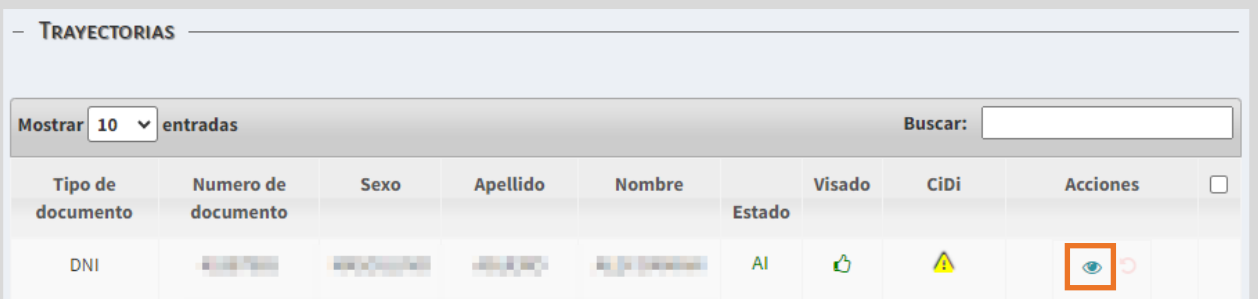

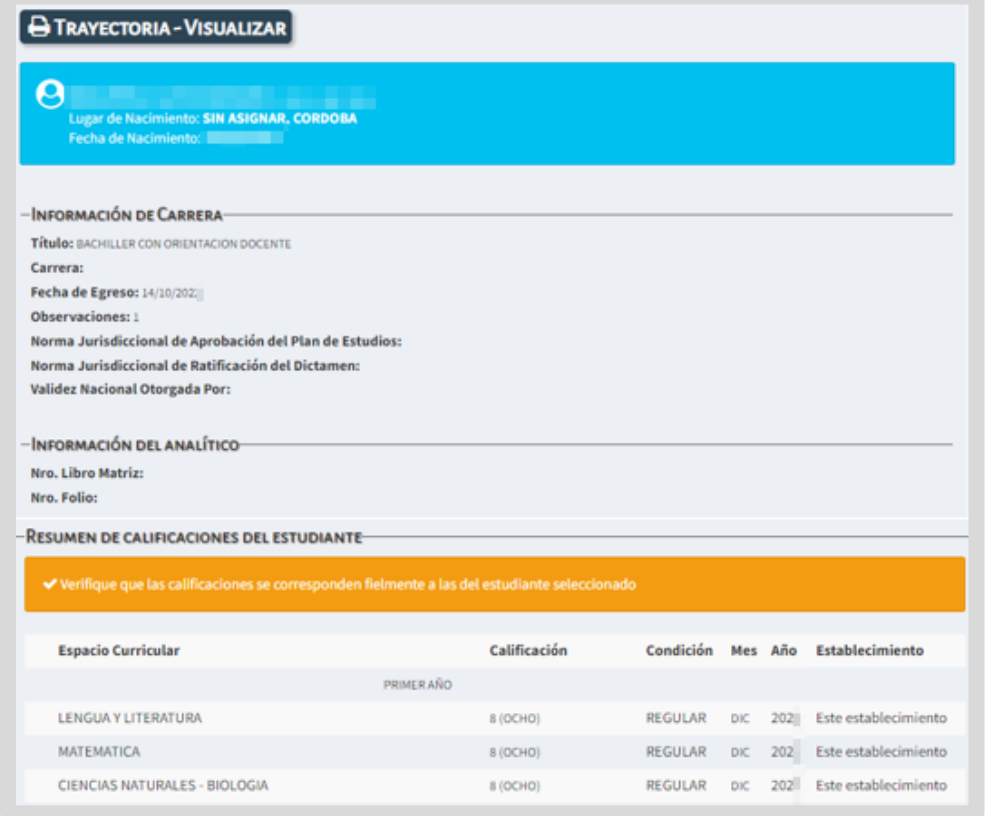

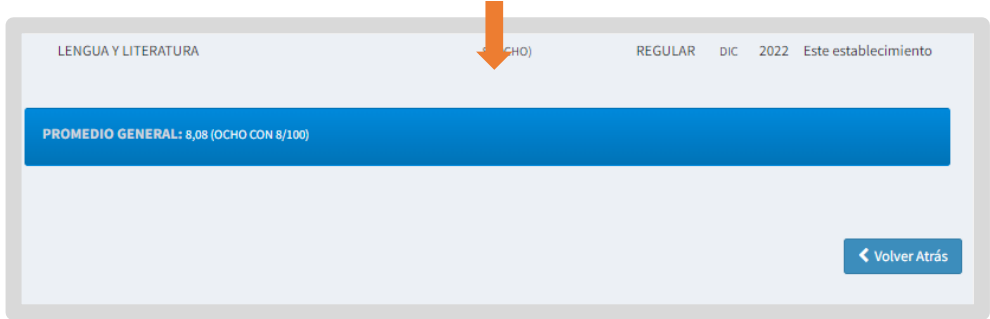

 $\blacksquare$  El botón Revalidar  $\blacktriangledown$ se habilita cuando la trayectoria del estudiante ha sido finalizada y se encuentra en condiciones de ser validada por el inspector.

Es posible realizar la revalidación de:

- 1. un solo estudiante seleccionando la tilde  $\blacktriangledown$ .
- 2. varios estudiantes a la vez, seleccionando la casilla de la última columna.
- 3. todos los estudiantes en condiciones de validar, seleccionando la casilla del encabezado de la columna.

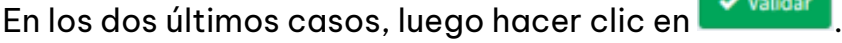

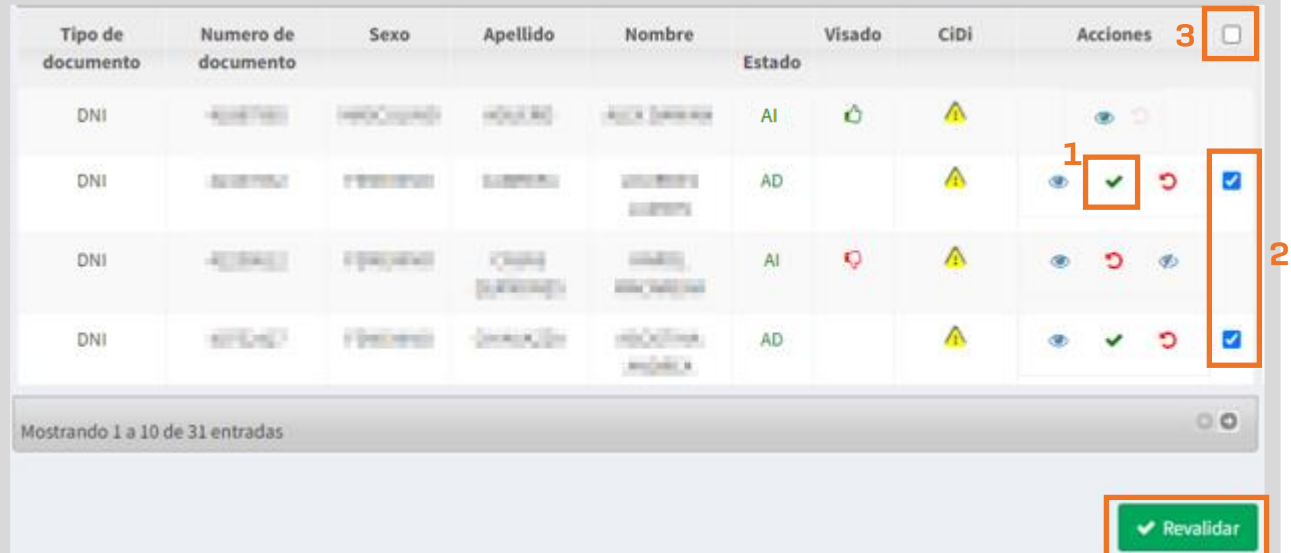

Al seleccionar alguna de estas opciones, el SGE solicita confirmar la revalidación.

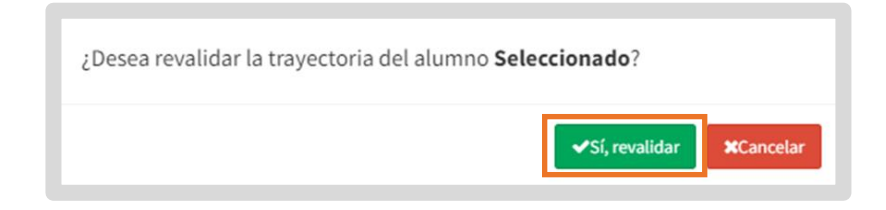

A continuación, el inspector debe ingresar su número de cuatro dígitos del PIN que

corresponde al Nivel 2 de CiDi y seleccionar v confirmar

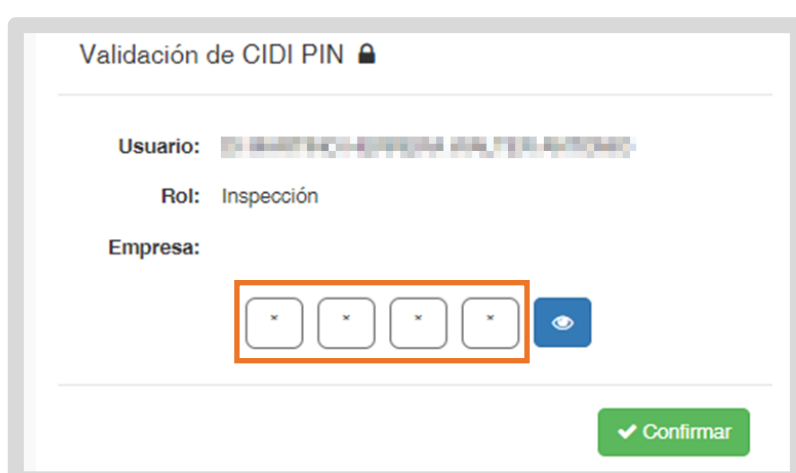

La trayectoria pasa a tener el estado AI: Autorizado por el inspector y el analítico se envía al área de títulos o de despacho del Ministerio de Educación.

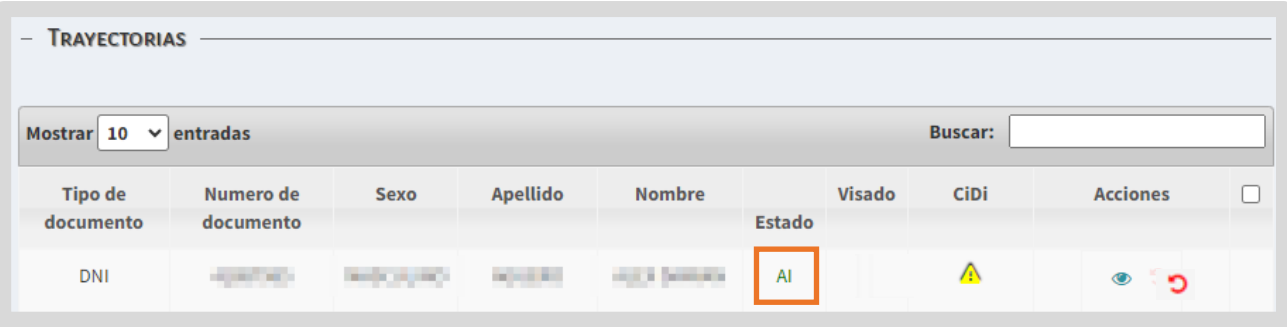

Seguidamente, el área de títulos o de despacho del Ministerio de Educación de la Provincia realiza el visado.

Luego de visado, si el pulgar es verde  $\bigcirc$ , indica que el analítico está listo para ser firmado digitalmente.

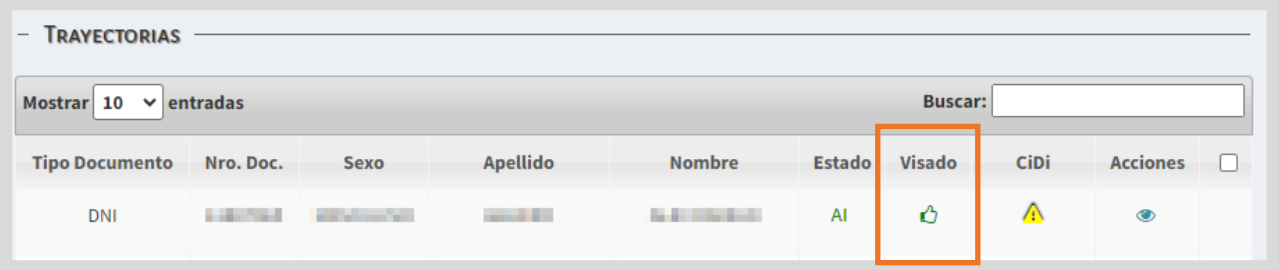

Si alguna de estas áreas le realiza alguna observación, el pulgar se muestra en rojo  $\bigtriangledown$  y en la columna Acciones, a través de esta opción  $\bigtriangledown$ , se puede ver el motivo de rechazo.

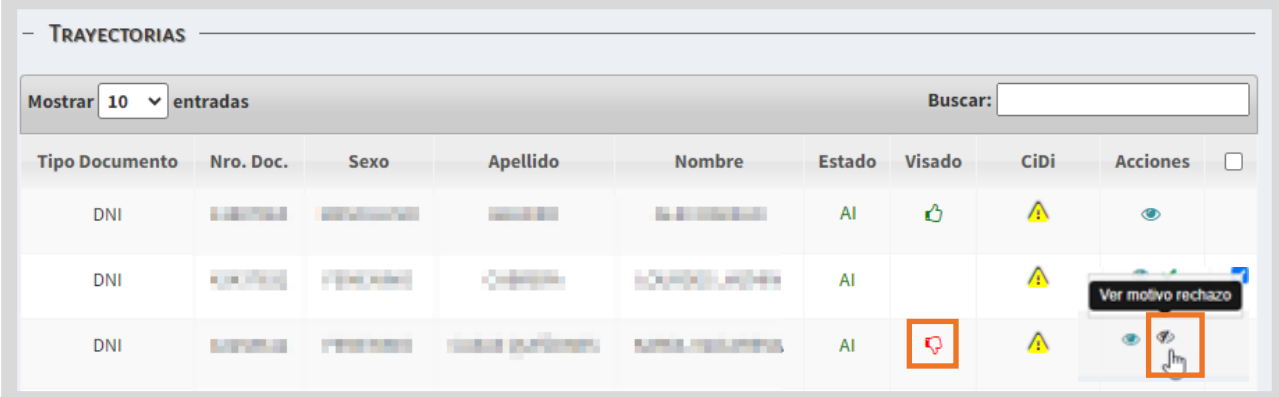

Posteriormente, despacho del Ministerio de Educación realiza la firma digital.

Después de realizada la firma digital, el estado se identifica como CD: Certificado Digitalmente y se encuentra listo para ser validado por el Ministerio de Educación de la Nación.

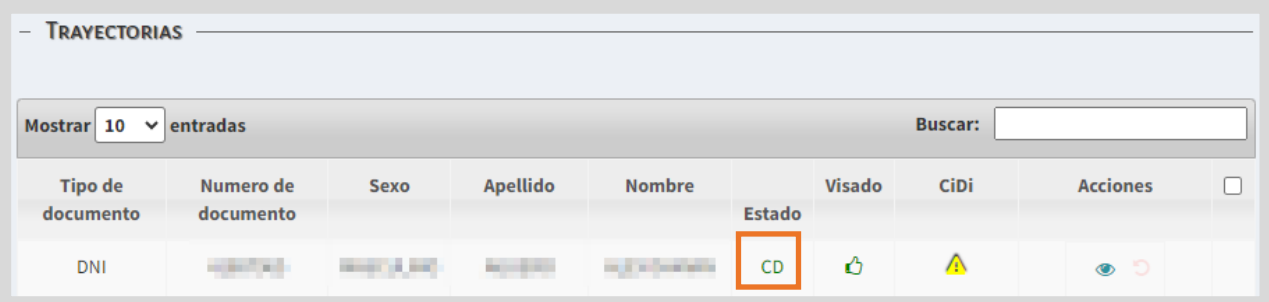

Cuando el analítico es validado por Nación, se refleja el estado VN: Validado por Nación.

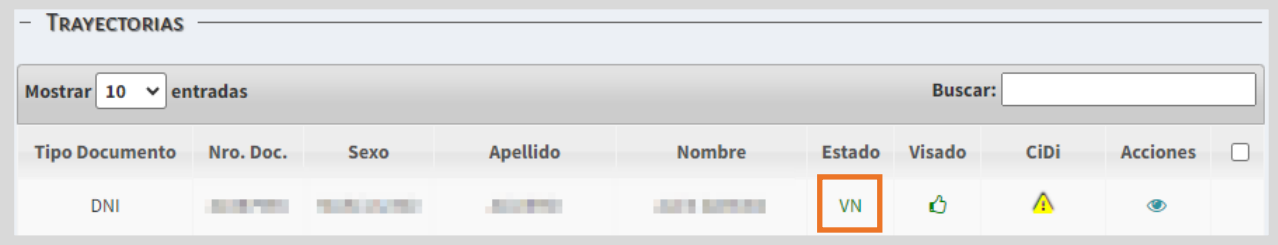

El analítico y título digital es siempre original, no existe el duplicado. La impresión no tiene validez, porque solo lo es dentro del medio digital en el cual se genera.

Posterior a esta última validación, el analítico se encontrará disponible para el estudiante en la sección "Mis Documentos" de su cuenta de CiDi de nivel 2.

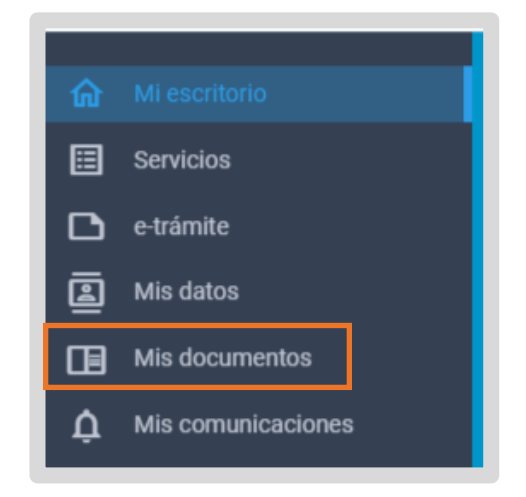

De esta manera, se muestra el analítico al estudiante:

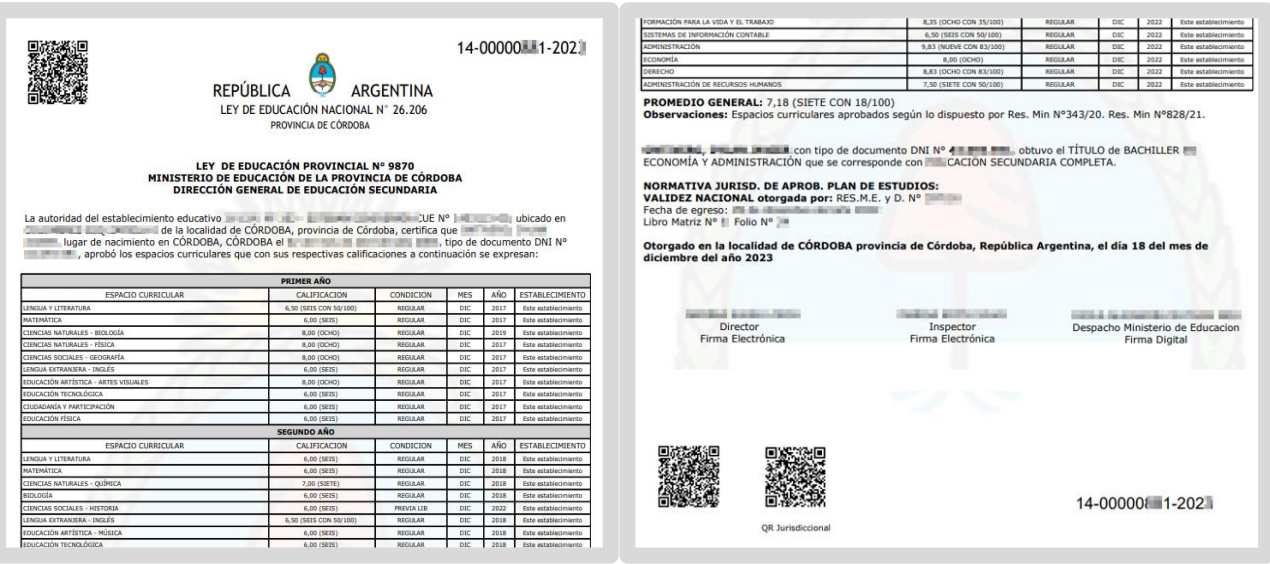

## <span id="page-11-0"></span>3. Anular validación y revalidación de **Trayectorias**

El inspector tiene la posibilidad de anular la validación de las trayectorias realizadas por el directivo.

El botón Anular validación Director  $\Box$ , se muestra en la columna Acciones cuando todavía el inspector no ha realizado la revalidación.

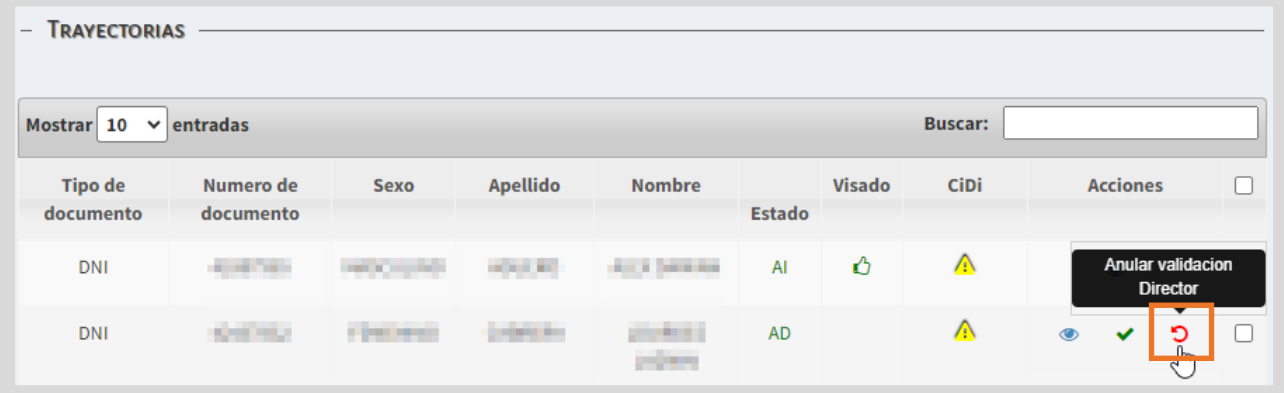

Al seleccionarlo, el SGE solicita confirmar la anulación.

**Anular** 

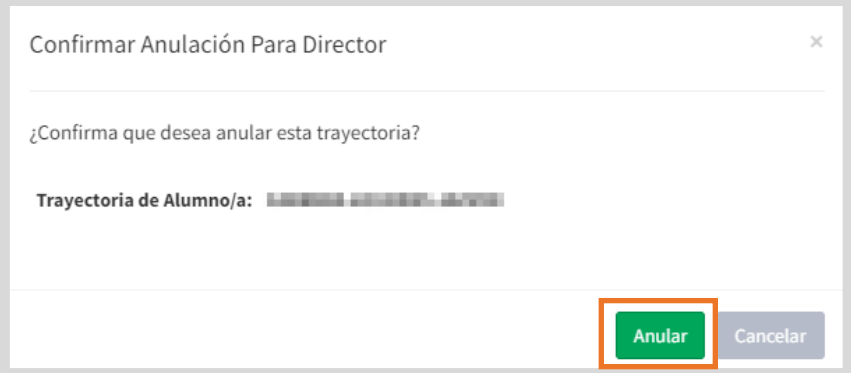

El estudiante deja de mostrarse en el listado para revalidar trayectorias hasta que el directivo vuelva a validarla.

El inspector también puede anular la revalidación de las trayectorias realizadas por él, mientras se encuentra pendiente el visado por el área de títulos o de Despacho.

El botón Anular revalidación Inspector $\Box$  se habilita también en la columna Acciones, cuando todavía no se encuentra firmado digitalmente.

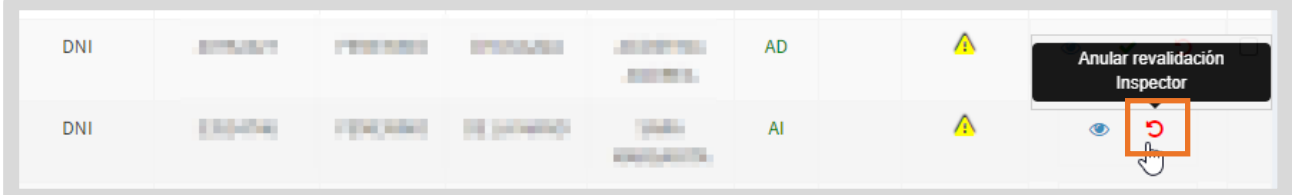

Al seleccionarlo, el SGE solicita confirmar la anulación.

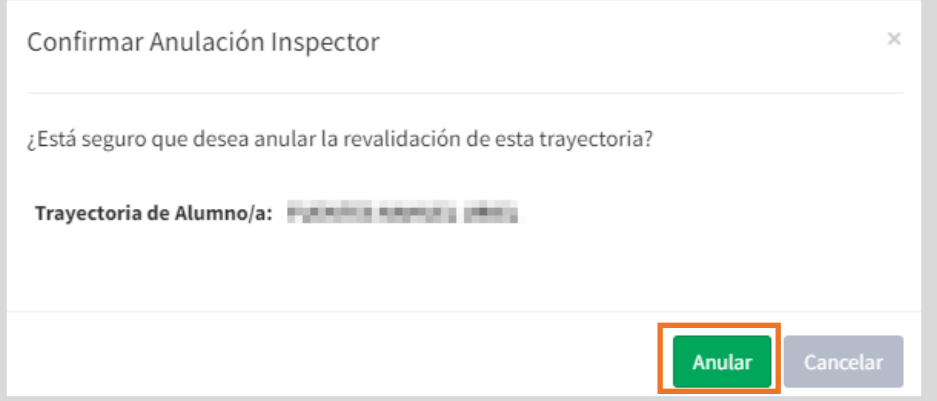

En la columna Acciones, se habilitan los botones para revalidar la trayectoria nuevamente o para anular la validación del directivo.

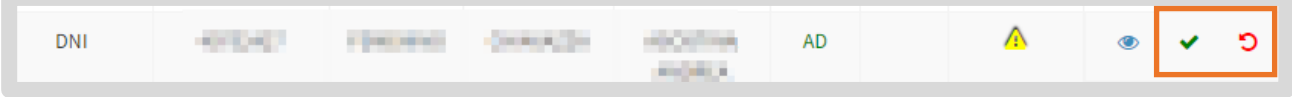

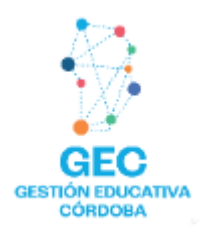

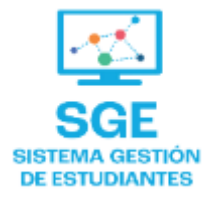

### Este contenido fue realizado por el equipo profesional de la Dirección de Sistemas y **Modernización** del Ministerio de Educación

#### Datos de contacto Av. Colón 93 - 6º piso - Córdoba Capital

#### **Consultas y/o Reclamos**

Acceso al formulario

#### **Tutoriales**

www.cba.gov.ar/gestion-estudiantes **Canal de YouTube** 

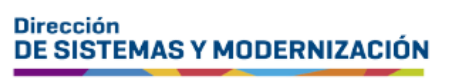

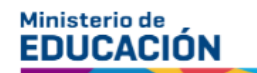

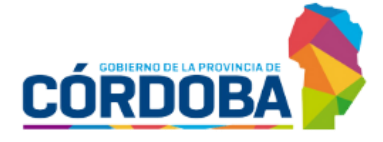

Subsecretaría de Fortalecimiento Institucional